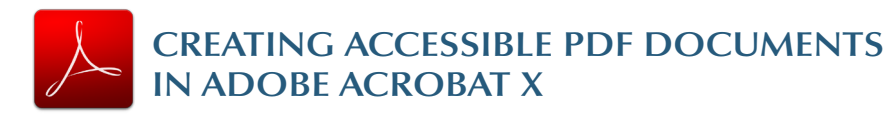

## **Tags Pane**

PDF tags provide accessibility information to screen readers. They should not impact the look of the PDF. *To view and edit tags,* do the following.

- 1. Select *View > Show/Hide > Navigation Panes > Tags.*  2. Select the *Options menu > Highlight Content.* This
- allows you to see what content is associated with a tag.
- 3.In the *Tags* panel, expand *<Tags>* and *<Sect>* to view and navigate your list of tags.
- 4.Navigate through the tags using the *up/down* arrow keys, and expand and collapse tags with the *left/right* arrow keys.

# **Find Tag From Selection**

- 1.Click the *Select Tool icon* and select a portion of text, an image, or a table.
- 2. Select the *Options menu*  $[\mathbf{I}^*]$  at the top of the Tags panel and then select *Find Tag From Selection.* The appropriate tag will be highlighted in the tags panel.

ouchUn Propi

**Modifying Tags**

1.Right-click the tag you want to change and select *Properties,* and then the *Tag* tab. 2. Selecting the appropriate new

> dropdown list labeled *Type.*

Text Color Content Tag **Type:** Heading Level 1 **Title: Heading Level 2 Heading Level 3** Actual Text: Heading Level 4 Heading Level 5 Heading Level 6 Alternate Text: Inde Label Link ID: List tag type from the Language Edit Tag... Edit Attribute Objects... Edit Attribute Clagses..

#### **Tagging an Untagged Document**

- 1.To add tags to an untagged document, choose *Tools*  from the right-hand menu.
- 2. Select *Accessibility > Add Tags to Document.*

# **TouchUp Reading Order**

The TouchUp Reading Order tool allows a user to quickly *add and edit PDF tags* and *view the reading order* of elements on the page.

#### **TouchUp Reading Order Tool**

- 1. From the right-hand menu, select *Tools.*
- 2.Then select *Accessibility > TouchUp Reading Order.* If the Accessibility option is not listed, use the *Options*  button to check *Accessibility* on the menu.
- 3. When selected, the view TouchUp Reading Order on the screen changes. All of the content is enclosed in numbered boxes. Each of these boxes represents a tag and the number corresponds with the reading order in the
- *Order panel.*  4.Within the *TouchUp*

*Reading Order* window you will notice a group of buttons with the names of several common tags. You can use these buttons to assign tags to selected text or objects.

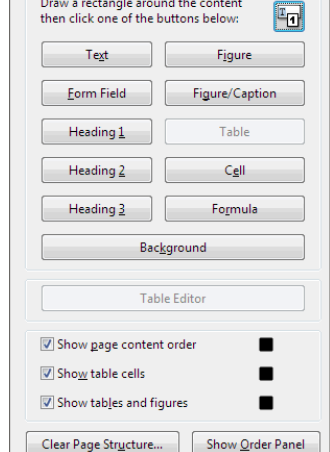

 $Close$ 

 $He$ 

Draw a rectangle around the content

## **Adding/Changing Tags**

- 1.To select content that needs editing, drag a box around an element using the **crosshairs cursor** or select everything within a box by clicking on the *number in the top-left corner.*
- 2.Once you have selected a new element, you can assign some of the most common tags to that element by *clicking on one of the buttons* (e.g., "Heading 1"). Acrobat will place the selected content in the appropriate tag.
- 3.Assign alternate text to images by *right-clicking* on the image and choosing *Edit Alternate Text.*

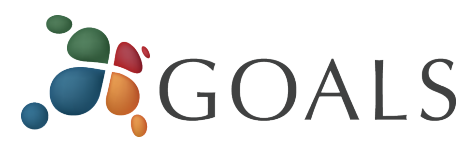

# **Order Panel**

The order panel allows you to *change the reading order of the page content* so it matches the visual reading order.

- 1.To open the Order panel, select *Show Order Panel*  in the *TouchUp Reading Order* tool.
- 2.To change the reading order of an element, *click and drag* the tag to the location that reflects the correct reading order.

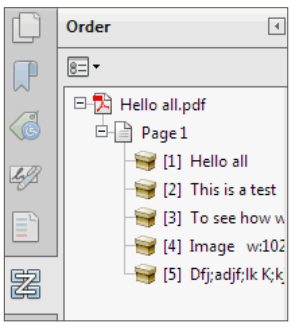

#### **Alternative Text**

When an image is tagged as a *figure* the alternative text appears *over the top of the image.* 

1.To add or change text, *Right click* on the image, select *Edit Alternate Text.* 

2. Enter the appropriate alternative text in the dialog box.

# **Table Inspector**

The Table Inspector allows you to *easily identify* and *assign scope* to table headers.

- 1.With the *TouchUp Reading Order* tool open, select a table and then select *Table Inspector.*
- 2.*Right click* on a selected cell(s) and choose *Table Cell Properties.* A dialog box will appear.
- 3.If the selected cell(s) needs to be tagged as a header, select the *Header Cell* option and assign a scope of either *Row* or *Column.*

## **Artifacts**

Artifacts are elements that are *ignored by a screen reader.*  Important text should *never* be labeled as an artifact.

- 1.With the *TouchUp Reading Order* tool open, select an element you wish to change to an artifact and press the *background* button. Or right click on an item in the *Tags* panel, and select *Change Tag to Artifact.*
- 2.To search for artifacts, go to the *Tags* panel and select *Options > Find.* Artifact is the default search option, so click *Find.*

*© 2012 Project GOALS All rights reserved. Contact us at goals@ncdae.org or #435.797.3381 For more information go to www.ncdae.org/goals* 

*Made possible by a grant from the Fund for the Improvement of Postsecondary Education (FIPSE), US Department of Education. No official endorsement implied.*

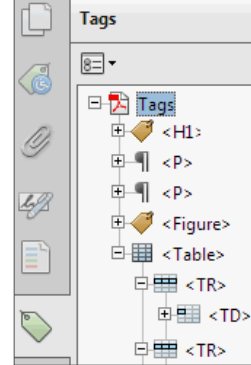